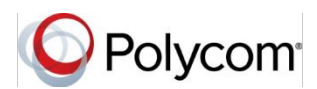

# **Quick Tips for Using Polycom® VVX® Business Media Phones with Skype® for Business**

3725-49113-007A | UC Software 5.5.1 or later | October 2016

These Quick Tips apply to VVX 201, 300, 301, 310, 311, 400, 401, 410, 411, 500, 501, 600, and 601 business media phones with Polycom UC software 5.5.1 or later with Skype for Business.

The *Polycom VVX Business Media Phones for Skype for Business User Guide* on [Polycom](http://support.polycom.com/PolycomService/support/us/support/voice/index.html)  [Support](http://support.polycom.com/PolycomService/support/us/support/voice/index.html) includes more information on available features.

## **Sign into Skype for Business**

You can sign into your Skype for Business account on the phone.

**To sign into Skype for Business:**

- **1** Press the **Sign In** soft key or navigate to **Settings > Features > Skype**.
- **2** Select one of the following sign in options:
	- ¾ **User ID**
	- $>$  **PIN**
	- ¾ **Via PC** or **Paired Lync Client**
	- ¾ **Web Sign In**
- **3** Complete the required sign-in fields or follow the onscreen prompts.

## **To sign out of Skype for Business:**

**»** Press the **Sign Out** soft key.

## **Create a Lock Code**

After you sign in, create a lock code that you can use to unlock your phone.

#### **To create a lock code:**

**»** When prompted, enter a 4 to 15 digit number, then confirm your lock code.

## **Unlock Your Phone**

Use your lock code to unlock your phone.

#### **To unlock your phone:**

- **1** Select **Unlock** or tap **2**.
- **2** Enter your lock code and select **Enter**.

# **Adding Favorites**

When you add contacts as favorites in a Skype for Business client, those favorites display on the Home screen on the phone.

# **Add a Contact**

Add Skype for Business contacts to the Contacts list on your phone.

#### **To add contacts to your phone:**

- **1** Press **Contacts > Add**.
- **2** Enter your contact's email address and press **Submit**.

## **View a Contact's Information**

You can view a contact's name, presence status, organization, work number, mobile number, and voicemail.

## **To view a contact's information:**

**»** Press **Contacts**, select a contact, and press **Info**.

## **Update Your Presence Status**

Your presence status information automatically updates when you are actively using your phone or it's inactive. You can also update your presence status at any time.

#### **To update your presence status:**

**»** Press **My Status** and select your desired status.

You can change your status to Available from any other status by selecting **Reset**.

## **Initiate a Conference Call**

Initiate a Skype for Business conference call with Skype for Business contacts or a group of contacts from your phone.

#### **To initiate a conference call:**

- **1** Press **Meet Now > Invite**.
- **2** Select a contact and press **Dial**.
- **3** Press **Invite** to add additional contacts.

#### **To initiate a conference call with a group:**

- **1** Press **Contacts > Groups**.
- **2** Select a group and press **Dial All**.

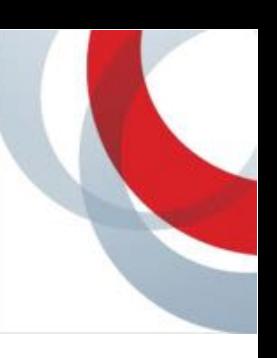

# **Forward a Call**

Forward your incoming calls to another contact or to your voicemail.

## **To forward incoming calls to a contact:**

- **1** Press **Forward > Forward to Contact**.
- **2** Enter your contact's number and press **OK**, or press **Contacts**, choose a contact, and press **Forward**.

**To forward incoming calls to voicemail:** 

**»** Press **Forward > Forward to Voicemail**.

# **Park a Call**

You can park up to eight active phone calls.

**Note**: Call Park is not available on Office 365 Cloud PBX.

## **To park a call:**

**»** During an active call, press **Park**.

Parked calls are given orbit numbers to retrieve the calls. For example, *#1023.*

# **Retrieve a Call**

Anyone in your organization can retrieve the call with the orbit number from any Skype for Business phone.

#### **To retrieve a parked call:**

- **»** Do one of the following:
	- ¾ On your phone, press **Retrieve**.
- ¾ On another phone, press **New Call** and dial the call's orbit number.

# **Use the Directory**

You can search, call, and save contacts in the Skype for Business Directory on your phone.

#### **To search the directory:**

- **1** Select **Directories > Skype for Business Directory**.
- **2** Enter your contact's first or last name. The phone automatically displays search results.

#### **To call contacts from the directory:**

**»** After you find your contact, press **Dial**.

## **To save a contact from the directory:**

**»** After you find your contact, press **Add to Contacts**.

# **Use Boss-Admin**

You can assign delegates to manage your calls, set distinct ringtones for boss calls, and interact with assigned lines.

## **To assign delegates:**

- **1** In your Skype for Business client, click  $\ddot{\mathbf{\cdot}}$ and click **Tools > Options > Call Forwarding**.
- **2** Click **Simultaneous Ring > My Delegates** and add contacts as delegates for your line.
- **To view a list of delegates on your phone:**
- **»** Press **Contacts > Groups > Delegates**.
- **To view a list of bosses on your phone:**
- **»** Press **Contacts > Groups > People I Manage Calls For**.

# **Use Better Together Over Ethernet (BToE)**

BToE enables you to answer, place, pause, and resume calls on your phone and in the Skype for Business client.

Calls display on your phone and in the Skype for Business client, and the PC audio icon displays next to the call on your phone.

#### **To answer an incoming call:**

**»** Press **Answer** on your phone or click **Answer** in the Skype for Business client.

Calls placed in the Skype for Business client are also placed on the phone.

#### **To place a call from the Skype for Business client:**

**»** Right-click a contact and click **Call**.

Pausing audio on your phone pauses the audio on the phone but not in the Skype for Business client.

Pausing video on your phone pauses the video in the Skype for Business client, but not on the phone.

#### **To pause an audio or video call:**

- **»** Press **Pause** on your phone.
- **To resume a paused call:** 
	- **»** Press **Resume** on your phone, or click **Resume Call** in your client.

You can move the call audio between your phone and your computer.

#### **To move call audio between the computer and phone:**

- **1** In the Skype for Business client, click  $\left(\frac{1}{2}\right)$ .
- **2** Click **Devices** and do one of the following:
	- ¾ Click **Handset** to move call audio to your phone.
	- ¾ Click **PC Mic and Speakers** to move call audio to your computer.

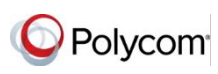

www.polycom.com

© 2016, Polycom, Inc. All rights reserved. Polycom® and the names and marks associated with Polycom's products are trademarks and/or service marks of Polycom, Inc. and are registered and/or common-law marks in the United States and various other countries. All other trademarks are property of their respective owners.